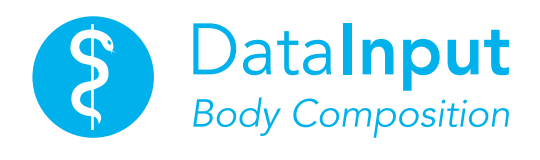

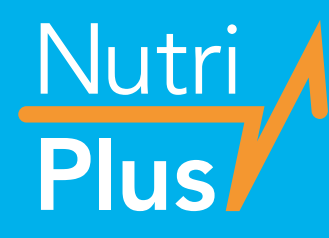

*Version 5.5 für Nutribox & NutriDuplex*

# *Installationsanleitung*

*Software zur Bestimmung von Körperzusammensetzung und Ernährungszustand aus BIA-Messungen*

# *Inhalt*

### Installationsanleitung

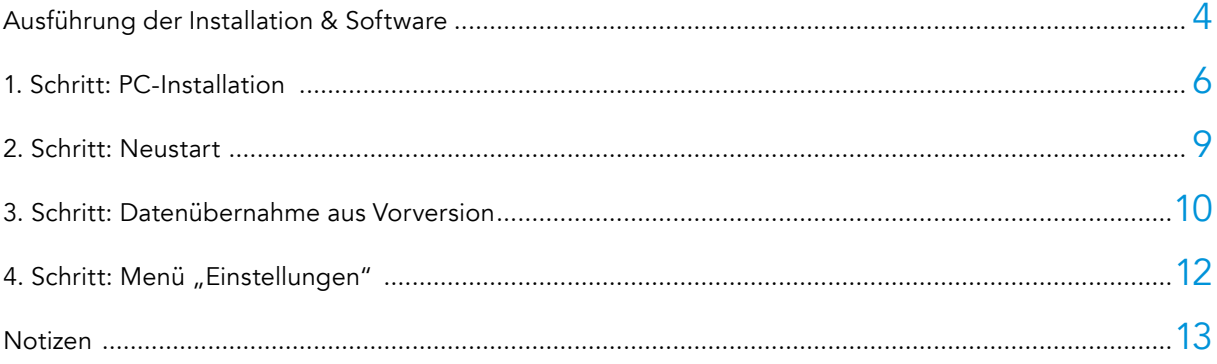

#### Hinweis

- Die Basisversion 5.4.X ist Voraussetzung für die Ergänzungsprogramme NutriSegment und NutriReport und die Freischaltung der Duplexfunktion.
- Wenn Sie eine Datenübernahme aus einer alten Version planen, sichern Sie bitte vor der Installation Ihre Daten. Wir empfehlen dazu einen externen USB-Stick. Deinstallieren Sie danach die alte Version oder verschieben Sie diese Version in einen anderen Ordner.

# *Installationsanleitung*

#### Die Installation von NutriPlus besteht aus 4 einfach durchführbaren Schritten:

- 1. Installation des Programms auf Ihrem PC
- 2. Neustart des PC
- 3. Falls Sie schon mit einer BIA-Software der Data Input GmbH arbeiten: Datenübernahme aus der Vorversion
- 4. Einstellungen: Einrichten des Programms auf Ihre individuellen Anforderungen

#### **Hinweis**

Für Installation, Erstanmeldung und Datenübernahme aus Nutri-Vorversionen benötigen Sie Administrationsrechte.

#### Systemvoraussetzung:

- CPU 400 MHz
- RAM 128 MB
- Windows 98, 98 SE, ME, 2000, XP, Vista, Windows 7, 8 oder 10 (inkl. erforderlicher Service-Packs)
- Installation unter Linux ist nicht möglich

#### Zusätzlich benötigte Software:

- PDF Reader, z.B. Adobe Acrobat Reader
- Microsoft Office Excel 98 oder höher (nur für Datenexport)
- mindestens ein installierter Druckertreiber
- FTDI USB2Serial Driver (siehe Programm CD bzw. USB-Stick)

nur für die automatische Datenübernahme aus Nutribox oder Nutriguard-MS wichtig

Falls Sie Messergebnisse per E-mail verschicken wollen, empfehlen wir Ihnen, diese als PDF-Datei zu erstellen. Als PDF-Datei können Sie diese auch außerhalb der Sicherungsdatei archivieren.

Einen kostenlosen PDF-Creator finden Sie unter: http://sourceforge.net/projects/pdfcreator

#### Anleitung zur Installation von NutriPlus unter Windows Vista und folgende Versionen

Bitte machen Sie vor der Installation von NutriPlus eine Datensicherung eventuell vorhandener Daten. Wir empfehlen einen externen Datenträger (z.B. USB-Stick) zu verwenden. Deinstallieren Sie bitte ältere Versionen von NutriPlus vor einer Installation der neuesten Version.

# *Ausführung der Installation und Software*

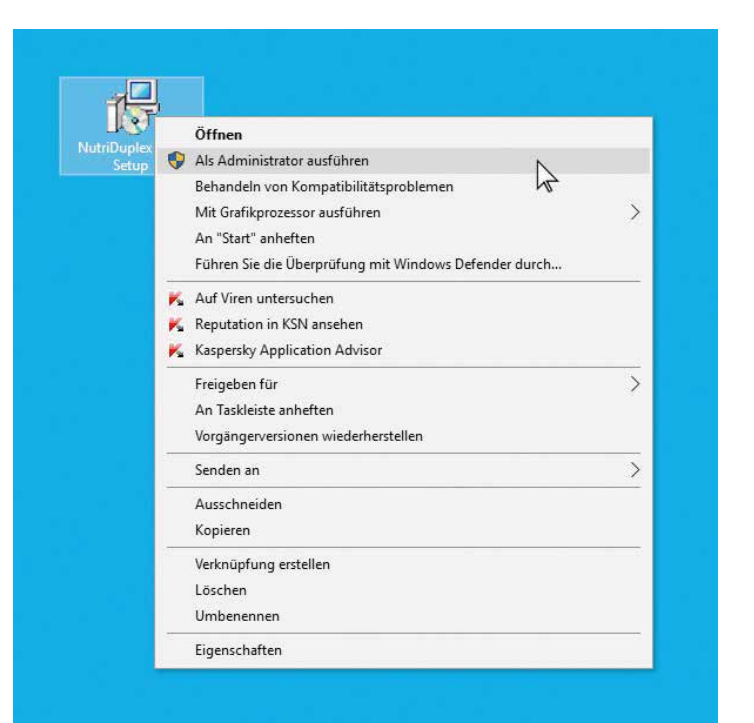

Starten Sie die Datei setup.exe bitte mit der rechten Maustaste. Folgendes Bild öffnet sich. Bitte führen Sie die Installation der Setup-Datei "als Administrator" aus.

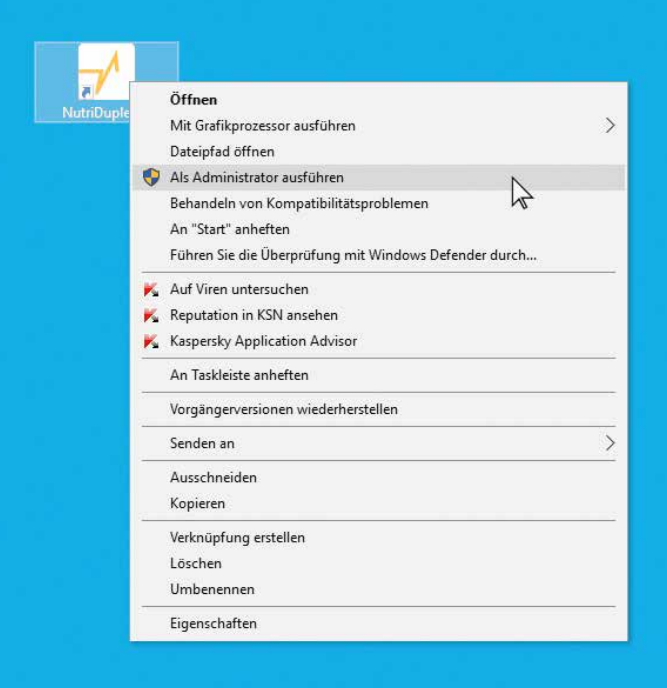

Starten Sie nach der Installation das Programm NutriPlus indem Sie mit der rechten Maustaste auf das NutriPlus Logo klicken und dann mit der linken Maustaste "als Administrator ausführen" auswählen.

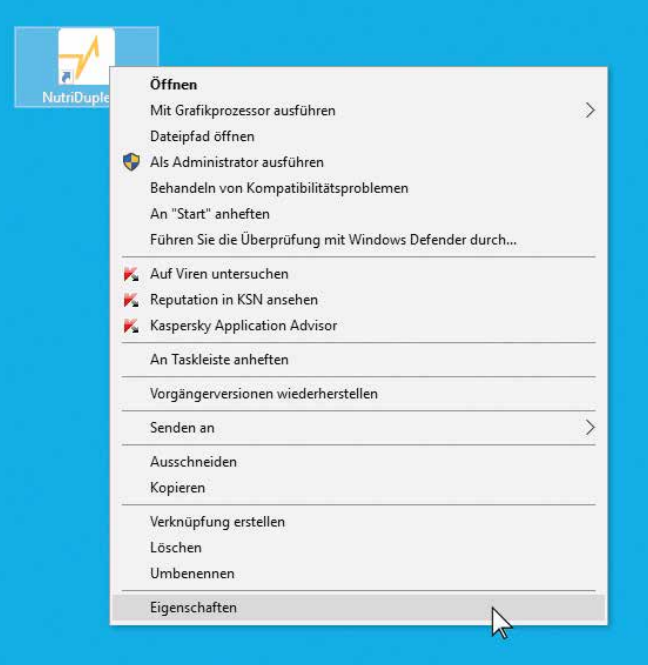

 $\overline{\vee}$ 

Alternativ können Sie das Programm standardmäßig als Administrator ausführen, wenn Sie unter **"Eigenschaften",** im Menüpunkt "Kompatibilität" die Berechtigungsstufe ändern. Aktivieren Sie dazu die Option "Programm als ein Administrator ausführen".

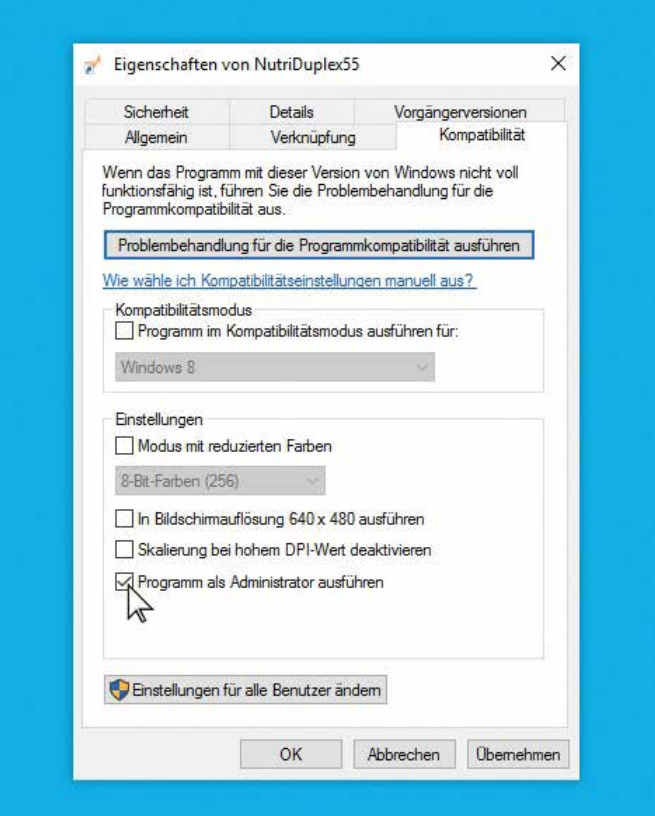

# *1. Schritt: Installation des Programms auf Ihrem PC*

Zur Installation von NutriPlus benötigen Sie Administrationsrechte. Bitte legen Sie die NutriPlus CD in das Laufwerk des PC ein. Die CD startet automatisch; wenn nicht, können Sie über "Start – Ausführen" die Installation starten. Doppelklicken Sie dazu die "NutriPlus Setup.exe".

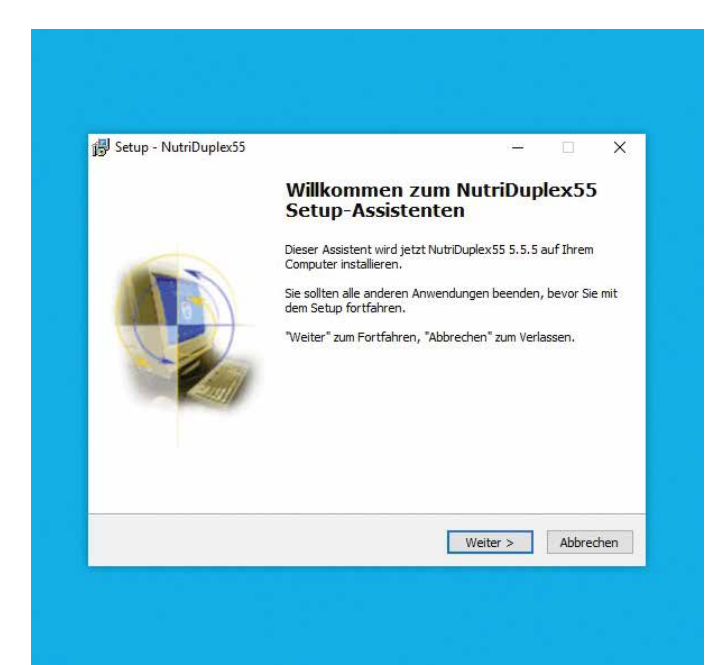

Bitte klicken Sie auf "Weiter".

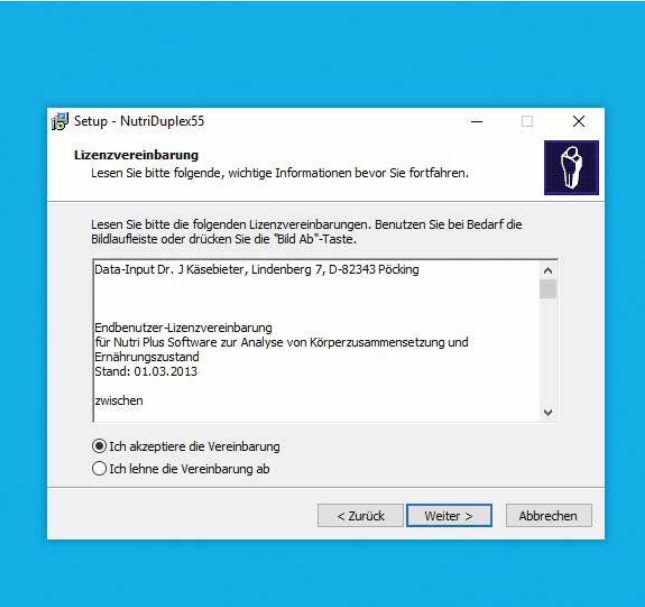

Bitte klicken Sie auf "Ich akzeptiere die Vereinbarung".

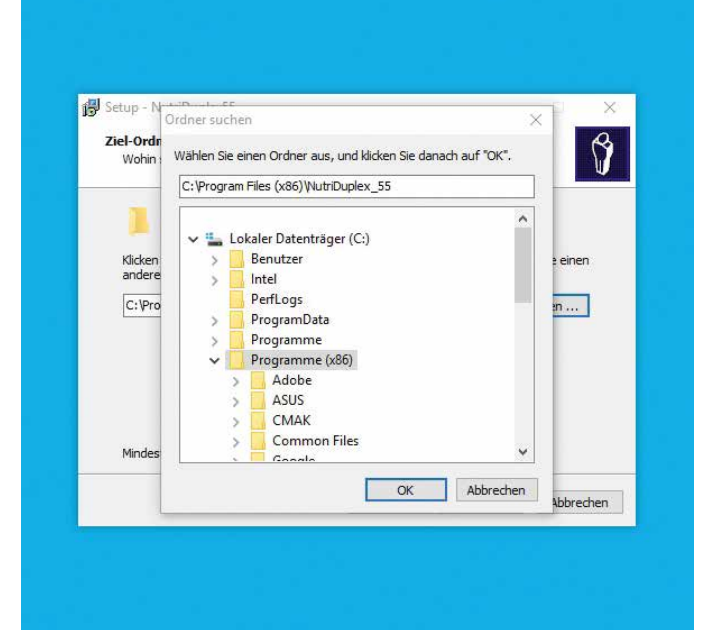

Akzeptieren oder wählen Sie einen eigenen Ziel-Ordner aus und klicken Sie auf " $OK$ ".

### Wichtig

Der ausgewählte Speicherort beinhaltet später auch die Datenbank (BIA.mdb), welche für die Übernahme Ihrer Daten nach der Installation benötigt wird.

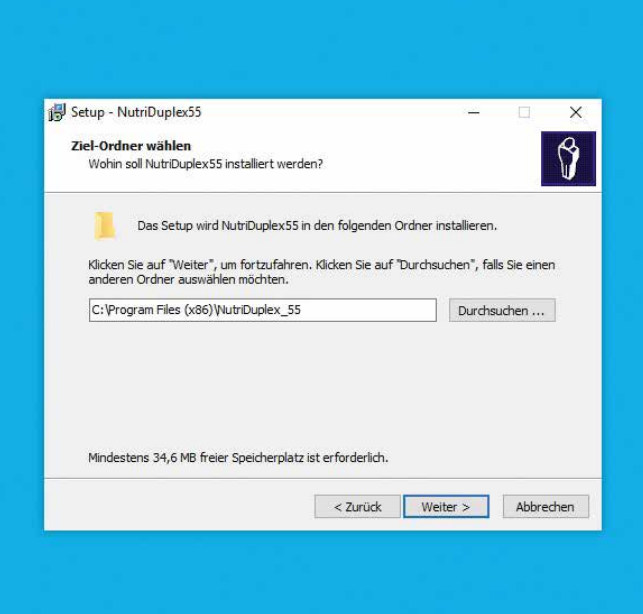

Bitte klicken Sie auf "Weiter".

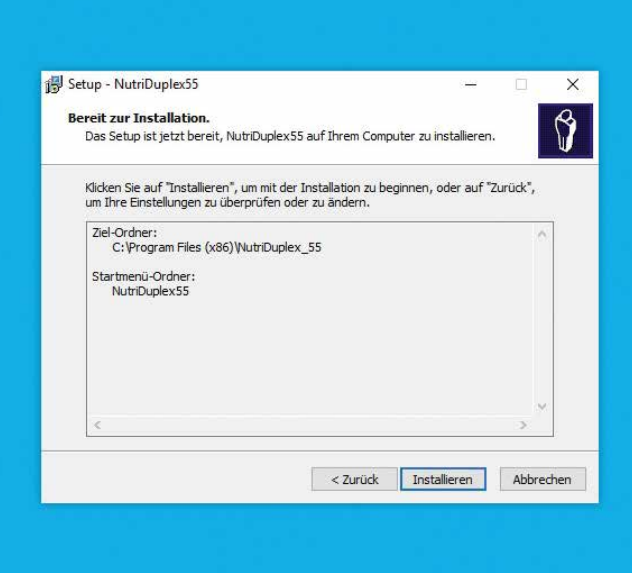

Bitte klicken Sie auf "Installieren".

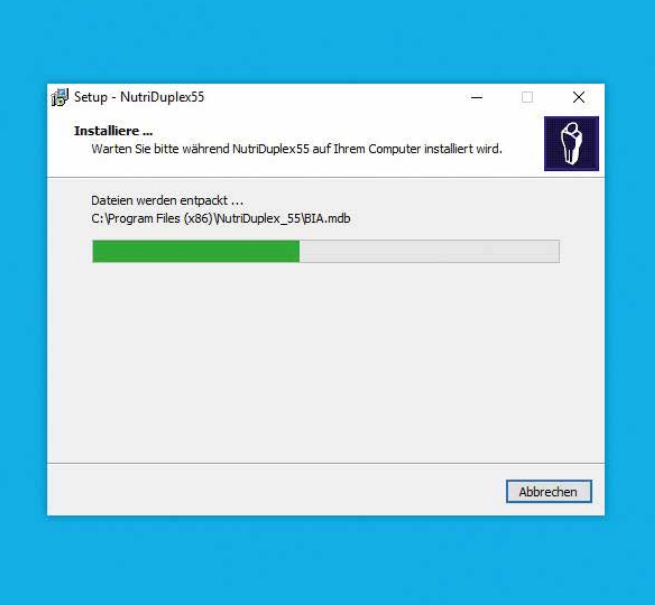

NutriPlus wird nun auf Ihrem PC installiert.

### Hinweis

Auch nach der Installation von NutriPlus oder NutriDuplex können Sie mit bereits installierten Vorversionen (z.B. Nutri 3, Nutri 4, NutriPlus 5.X…) weiter arbeiten.

# *2. Schritt: Neustart des PC zur Freischaltung der Software*

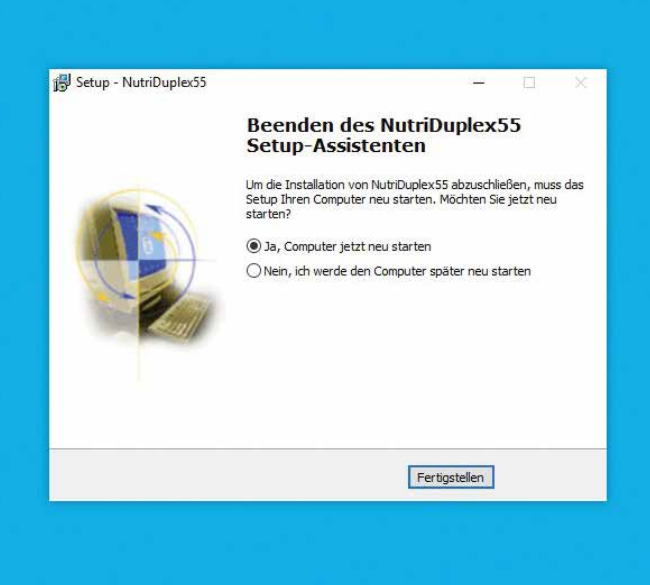

Zum Beenden des Setups ist ein Neustart erforderlich.

#### **Hinweis**

Bitte stecken Sie jetzt den mitgelieferten Dongle in einen USB-Anschluss Ihres Rechners. Die Software arbeitet nur, wenn dieser Dongle eingesteckt ist! (Gilt nicht für die Version 5.4.Box der Nutribox)

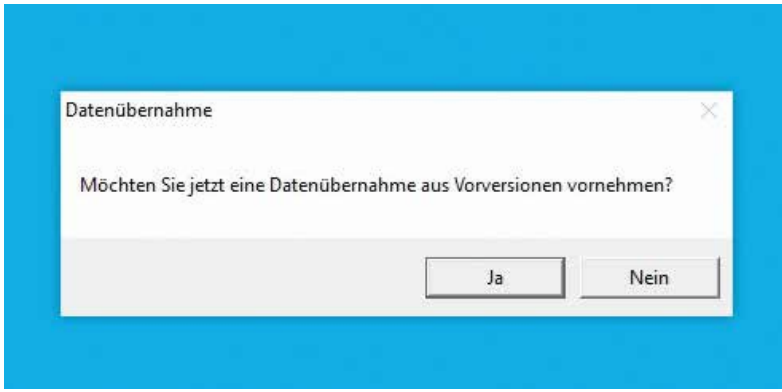

Nach dem Neustart erscheint folgendes Fenster.

Der Assistent fragt hier, ob Sie nach dem Neustart eine Datenübernahme aus Nutri-Vorversionen durchführen möchten. Wenn Sie bereits Anwender einer Nutri-Software der Data Input GmbH sind, antworten Sie bitte mit "Ja".

Wenn Sie keine Vorversion einer Nutri-Software auf Ihrem PC installiert haben, antworten Sie bitte mit "Nein".

#### Hinweis nur für Windows 98 und Windows Me

Es kann vorkommen, dass Sie während dieses Dialogs nach einem Neustart gefragt werden. Beantworten Sie dies bitte mit "Nein". Falls Sie mit "Ja" antworten, müssen Sie das Setup nach dem Neustart noch einmal ausführen.

### *3. Schritt: Datenübernahme aus den Vorversionen ab Nutri 3*

NutriPlus übernimmt alle Patienten- und Messdaten aus den Vorversionen ab Nutri 3. Falls Sie Daten aus vorangegangenen, älteren Versionen (Nutri 2 WIN, 3 WIN, 4 WIN oder Nutri MS-DOS) in NutriPlus übertragen wollen, brauchen Sie speziellen Support; wir helfen Ihnen gerne unter Tel.: +49 (0) 5130 5447.

Bitte übernehmen Sie nun die Daten aus Ihrer Nutri-Vorversion. Beachten Sie: bei einer Datenübernahme aus Vorversionen werden alle aktuell in NutriPlus vorhandenen Personen- und Messdaten gelöscht. Dies ist bei einer Erstinstallation von NutriPlus nicht relevant, da Sie noch keine Messungen in NutriPlus gespeichert haben. Sollten Sie zum Zeitpunkt der Datenübernahme aber bereits Messungen mit NutriPlus durchgeführt haben, werden diese überschrieben. Diese Personen- und Messdaten müssen nach der Datenübernahme manuell eingepflegt werden.

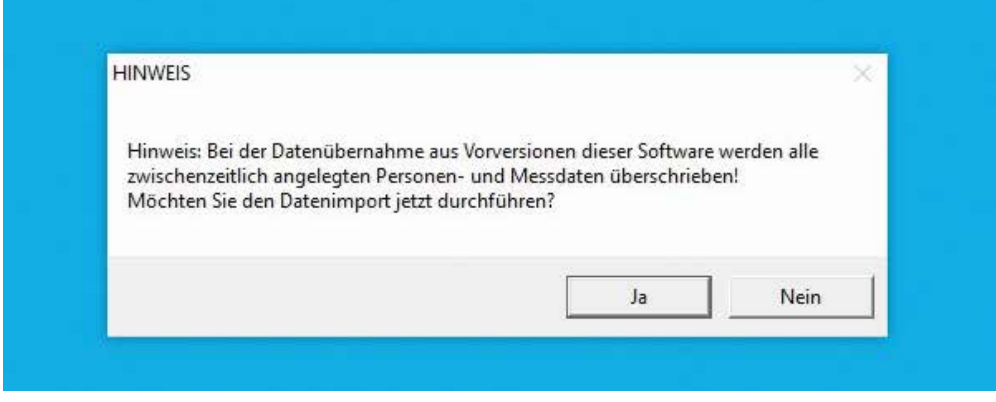

In der Regel funktioniert die Datenübernahme nach Anklicken von "Ja" vollautomatisch.

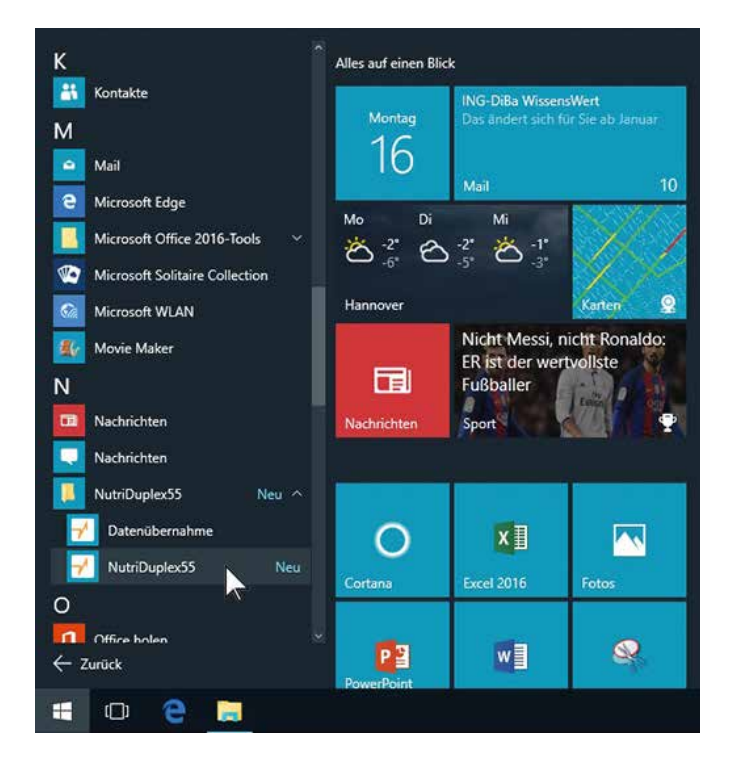

Falls die Übernahmefunktion nicht funktioniert, können Sie folgendermaßen vorgehen:

Gehen Sie über "Start" – "Programme/ Apps" zu "NutriPlus" und dann auf "Datenübernahme".

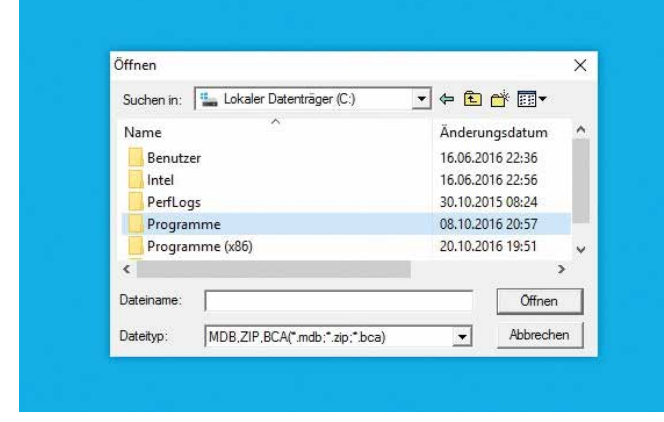

 $\times$ Update Die Datenübernahme wurde erfolgreich abgeschlossen.  $\overline{OK}$ 

Es erscheint der folgende Dialog:

Wählen Sie hier den Ordner aus, in dem sich Ihre alte Datenbank befindet (hier als Beispiel unter "Programme" im Installationsordner) und klicken auf "OK".

Warten Sie nun, bis Sie folgenden Dialog sehen:

Dies kann bei größeren Datenmengen etwas länger dauern.

# 4. Schritt: Menü "Einstellungen"

Bitte richten Sie das Programm nun auf Ihre individuellen Anforderungen ein:

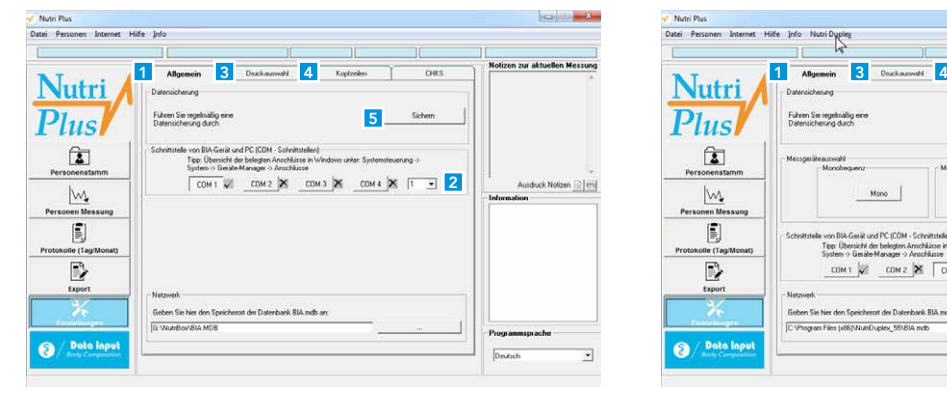

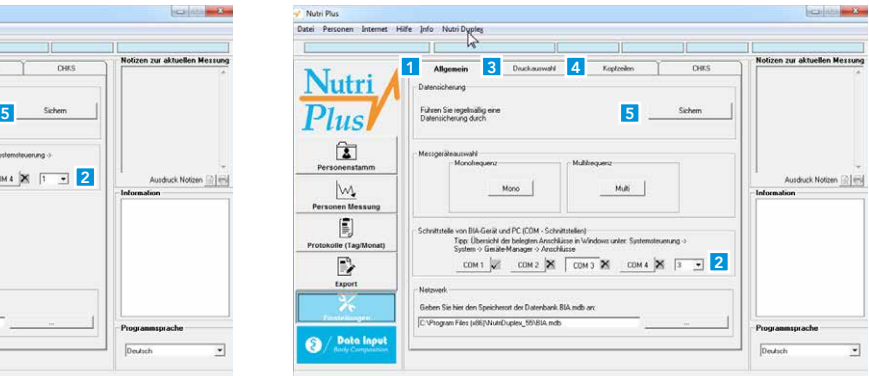

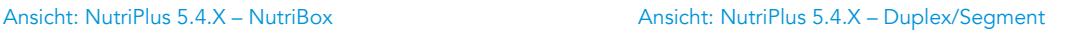

- 1. Untermenü "Allgemein": klicken Sie hier ggf. das von Ihnen verwendete BIA-Gerät an.
- 2. Zur automatischen Datenübernahme müssen Sie BIA-Gerät und PC mit dem mitgelieferten Kabel verbinden (serielles Kabel, oder USB-Kabel oder seriell+USB-Adapter). Klicken Sie nach Herstellung der Kabelverbindung den entsprechenden COM-Port im Menü "Einstellungen/Allgemein" an. Die serielle Schnittstelle liegt meist auf COM1, die USB-Schnittstelle vergibt Ihr PC (nachzuschauen im "Gerätemanager" unter "Hardware" und dort unter "Anschlüsse"). Je nach Stand des Betriebssystems muss auch ein FTDI-Treiber installiert sein (siehe auch S. 3 unter "zusätzlich benötigte Software).
- 3. Untermenü "Druckauswahl": Wählen Sie aus, welche Seiten des Erst- oder Verlaufsausdrucks regelmäßig gedruckt werden sollen. Voreinstellung: Komplettausdruck aller Seiten.
- 4. Im Untermenü "Kopfzeilen" finden Sie den "Absender": geben Sie hier ihre Adresse, gegebenenfalls Telefon oder Öffnungszeiten ein. Der Text erscheint im Briefkopf der Ergebnisausdrucke.
- 5. Sicherung: Sie finden den Button "Sichern" unter dem Menüpunkt "Einstellungen".

Weitere Hinweise zur Installation finden Sie im Ordner "Installation" auf der Programm-CD oder dem Programm-USB-Stick, speziell zur Installation bei Windows Vista.

Sollten während der Installation Probleme auftreten, so nehmen Sie bitte Kontakt mit uns auf: Tel.: +49 (0) 5130 5447, E-Mail: info@ data-input.de oder schauen Sie auf unserer Webseite bei FAQ.

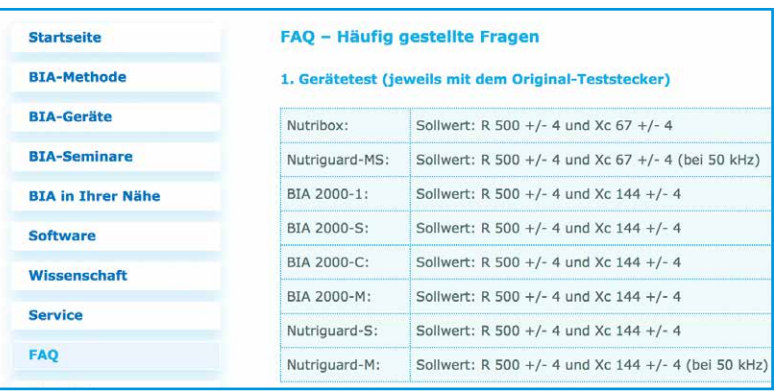

# *Notizen*

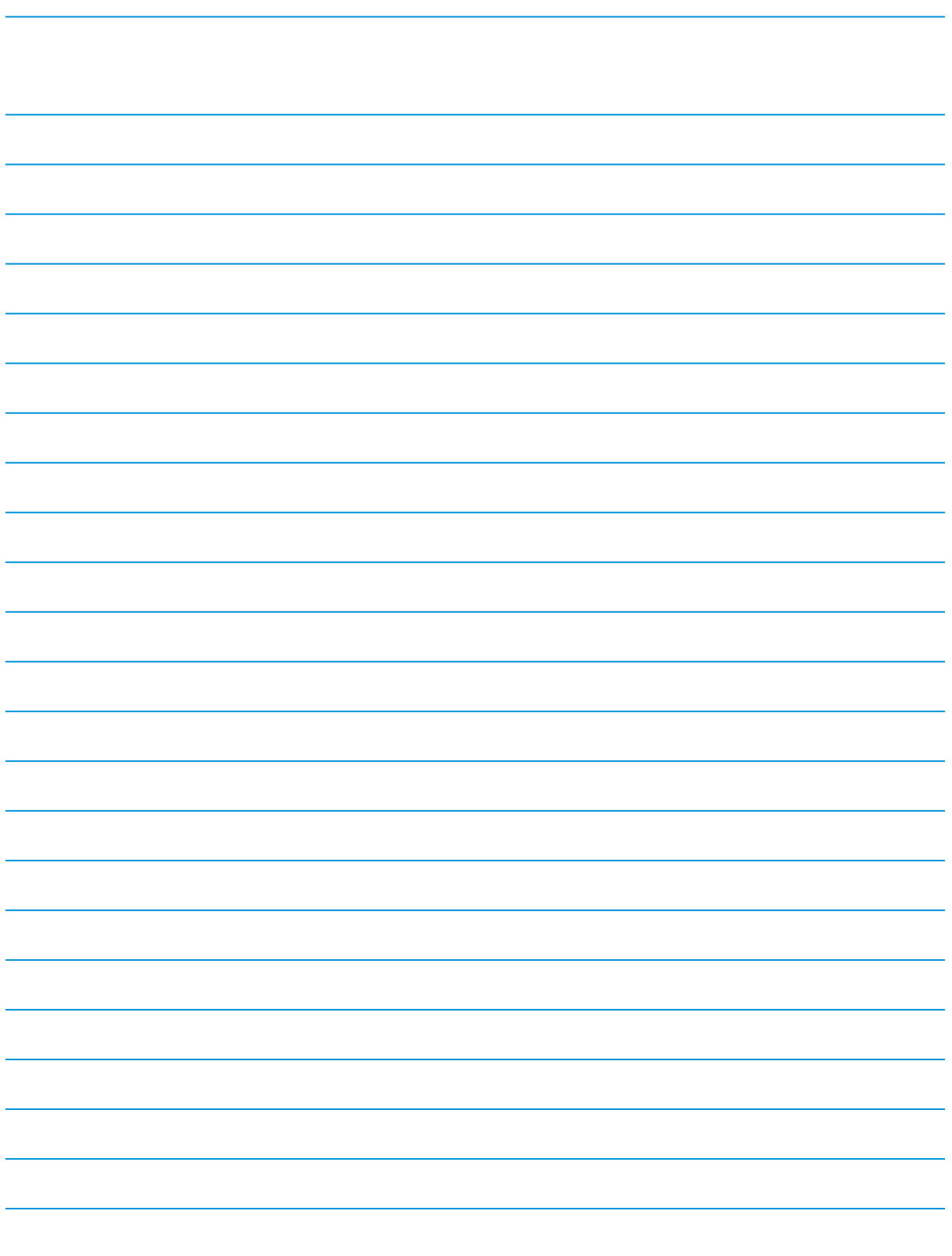

Data Input GmbH Hindenburgstraße 2A 82343 Pöcking

T: +49 (0) 5130 5447 F: +49 (0) 5130 5435 info@data-input.de www.data-input.de

Bankverbindung: Deutsche Apotheker- und Ärztebank eG BIC: DAAEDEDD IBAN: DE77 3006 0601 0004 5039 73

USt-IdNr.: DE317134754 Amtsgericht München HRB: 239275

Geschäftsführer: Julia Furtmayr, Dr. Johannes Käsebieter